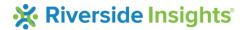

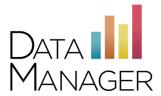

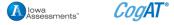

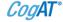

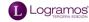

# **DataManager** Overview

DataManager is your online resource for streamlining the management of your assessment programs using the *Iowa Assessments*™, *Cognitive Abilities Test*™ (*CogAT*®), and *Logramos*® Third Edition. Use DataManager to access digital resources, prepare for test events, administer assessments, and view reports.

# Signing in to DataManager

- ➢ Go to http://www.riversidedatamanager.com/
- In the Email Address field, enter your email address
- In the Password field, enter your password

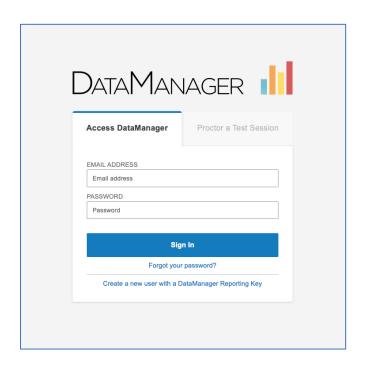

### Navigating DataManager

DataManager has an easy-to-use layout and a permissions-based system to help you efficiently get to the tools and information you need.

- 1 Banner: Located at the top of all DataManager pages and contains the following links:
  - Resources: Opens the Digital Resources library of ancillaries and user guides
  - Help: Launches the DataManager online help system
  - Sign out: Signs you out of DataManager
- **Top Navigation Bar:** This area below the banner provides direct links to applications within *DataManager*, based on your user permissions.
- Right Navigation Cards: On the right side of the Overview screen, you may also click a card to access an application in *DataManager*.

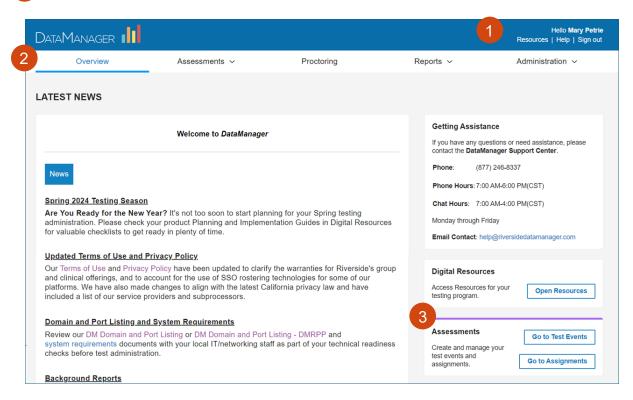

- Left Sub-Navigation Menu: Located on the left side of some applications in *DataManager*, this area provides links to common tasks.
- Site Map: Expand the site map in the footer of each page for quick links to all applications in the system.

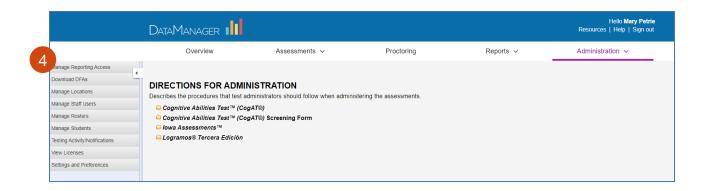

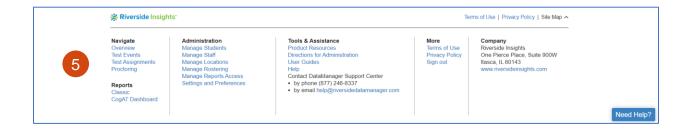

### **Accessing Digital Resources**

- Click the **Resources** link from the banner of any page or the **Digital Resources Right Navigation Card** on the Overview screen.
- The Resources library opens in a new browser tab. Click on the drop-down list to view folders of ancillaries for your assessments, *DataManager* user guides, and file formats. Click on the title of a document to download it.

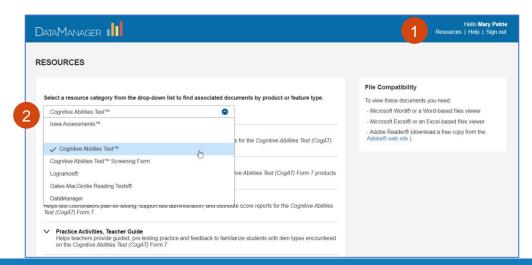

riversideinsights.com • 800.323.9540

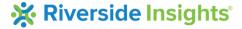

### Accessing DataManager Online Help

- On the *DataManager* Online Help page, click on the **Table of Contents** icon in the left navigation to display topics. Click on a topic for information on *DataManager* applications and instructions for common tasks.
- Additionally, the Online Help system provides a search function to help you locate specific content more quickly.

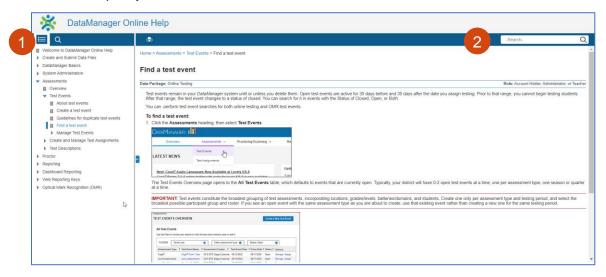

#### **Accessing Test Events**

- If testing online or using the OMR scanning option, use the **Top Navigation Bar** on any page or the **Assessments Right Navigation Card** on the Overview screen to access Test Events through the Assessments application.
- The Test Events Overview page provides search filters to find and **Manage** an existing event, and a tool to **Create a New Test Event**.

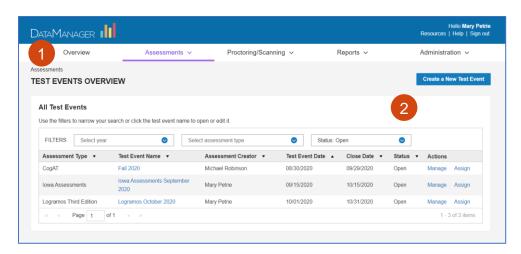

# **Accessing Reports**

- To view your assessment results use the **Top Navigation Bar** or the **Site Map** on any page, or the **Reports Right Navigation Card** on the Overview screen to access the Reports application.
- On the Reports Center screen you will be able to **Create a Report** based on a menu of drop-down options for your test event and assessment type, view previously **Saved Criteria**, and pick up your scheduled reports from the **Report Library**.
- If testing using paper/pencil answer documents, click **Add Reporting Key** and enter the key provided by your administrator to access reports for additional test events or locations.

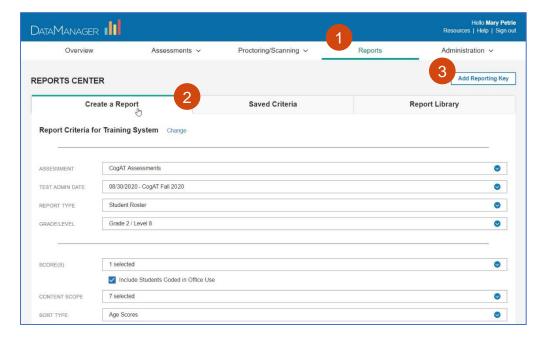

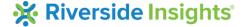